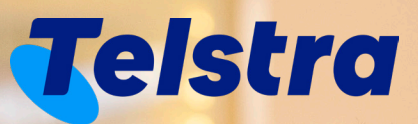

## **Your request**

With requests you can:

- Easily raise new service requests via a simple to use web form
- View and track the progress of all open service requests

# **Your request**

### **How to make a Request**

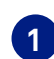

**There are three ways to create a new Request.** 

 **Note: This form may vary based on the type of Request.**   $\sqrt{r}$ 

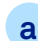

#### **Through 'Manage' from your dashboard a**

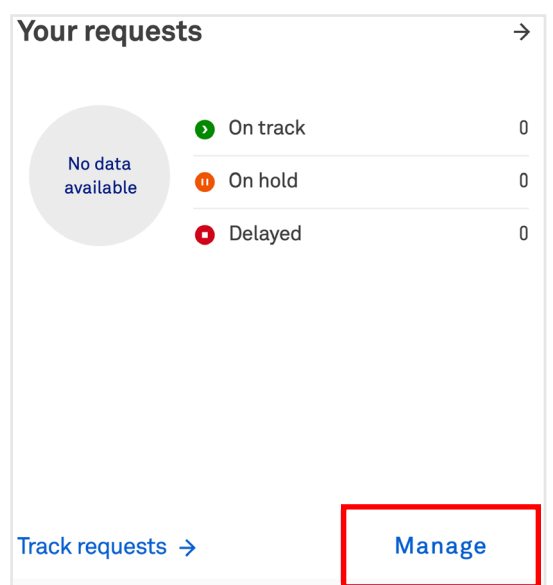

**On the Tracking list page, 'Requests' tab, select 'New request'. b**

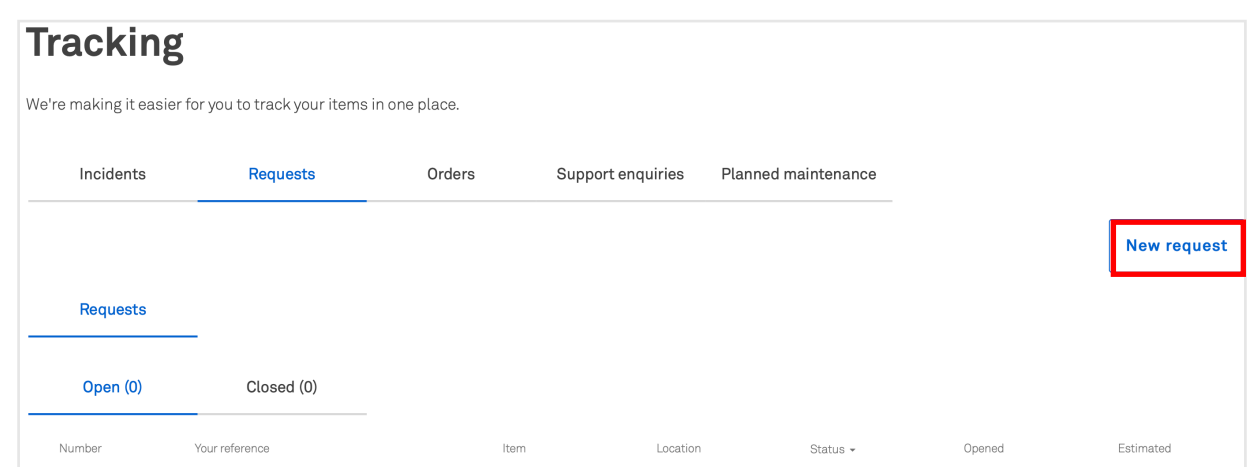

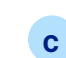

#### **On the top panel, select 'Create' and select 'Request'**

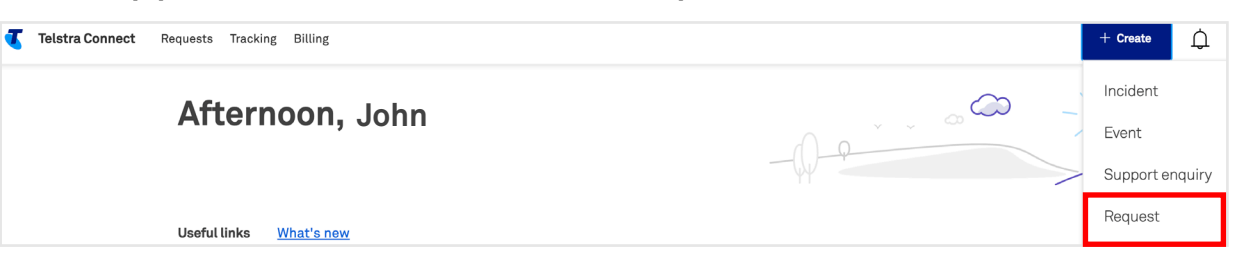

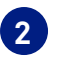

**A single landing page will appear with all your products and services. 2**

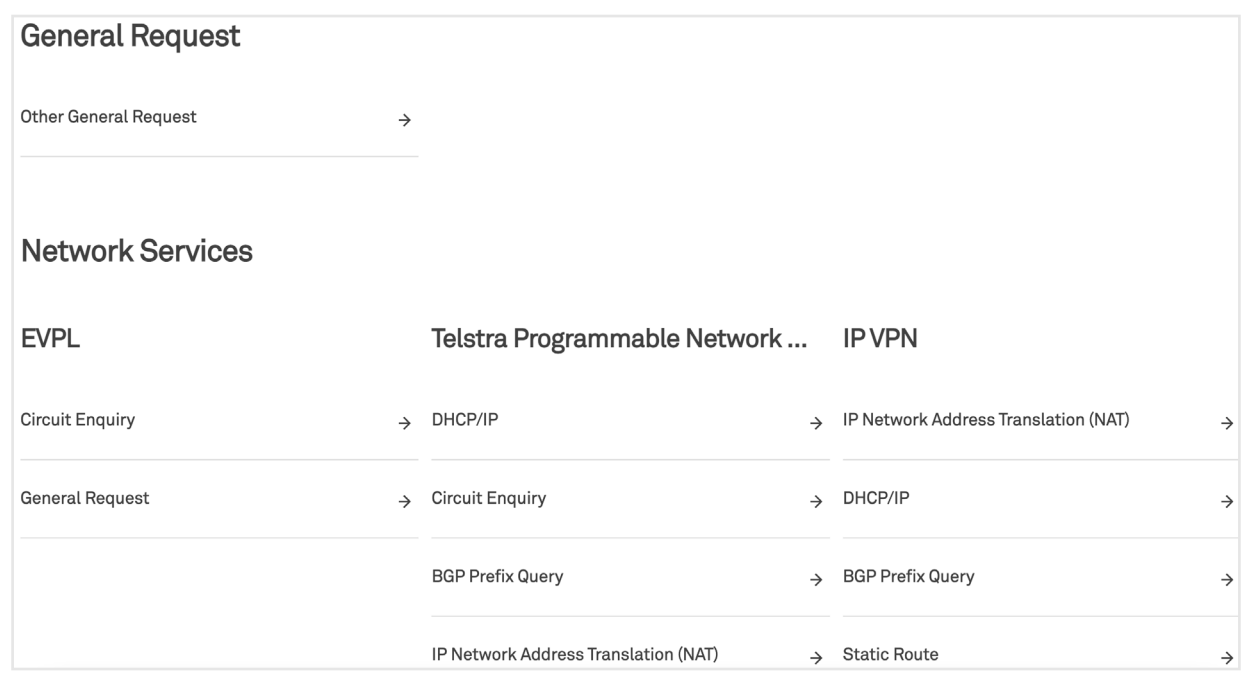

 **Note: The screenshot is for illustration only. The Products and Services that you will see on**  *<u>INOTE: The screenshot is for Kuberation any and your subscriptions.*</u>

**Select the type of Request and fill out the required information. You can add an attachment if required, and select 'Submit'. 3**

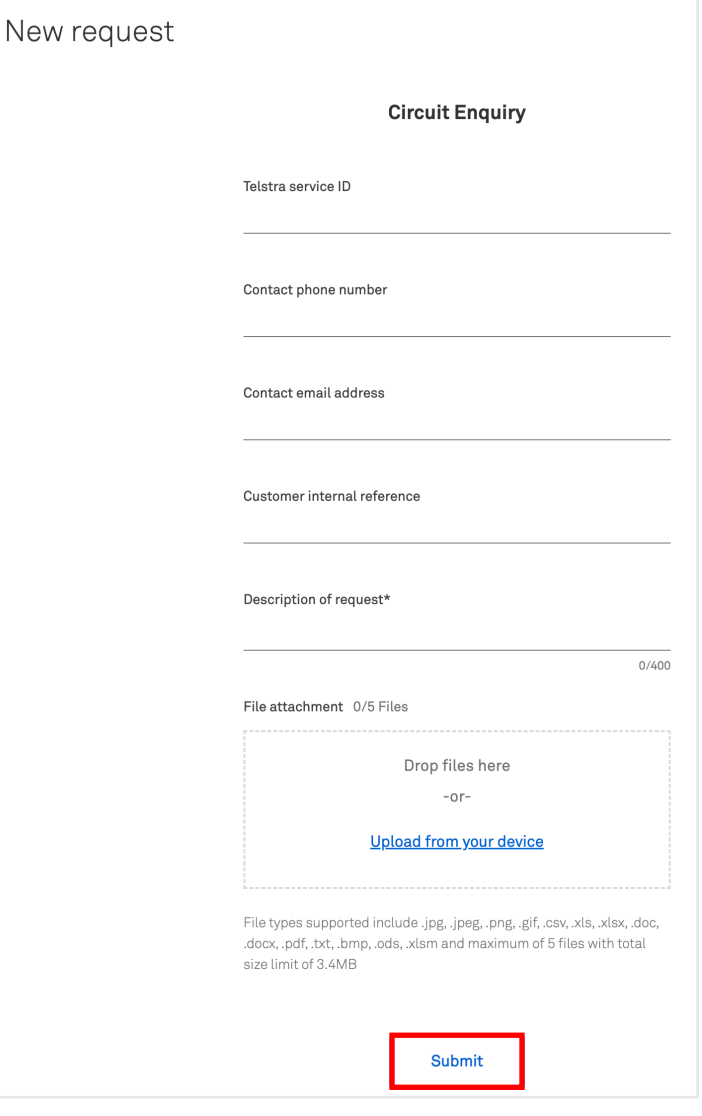

**Note: The screenshot is for illustration only. The from may vary depending on your subscriptions.**

 $\sqrt{1}$ 

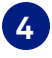

**When the Request is submitted successfully, you can track it through the ticket ID. 4 You will receive an email when the case is created.**

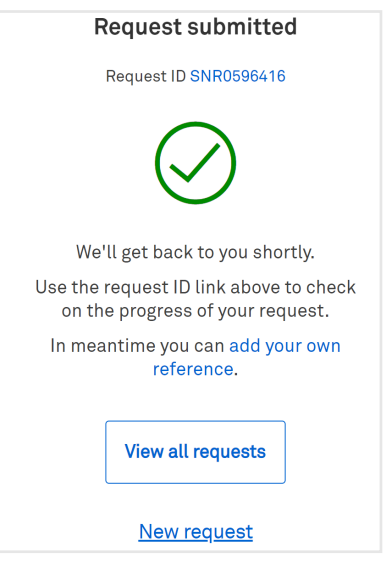

## **How to track my Requests**

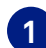

**Select 'Requests' from the Tracking tile in the man dashboard.** 

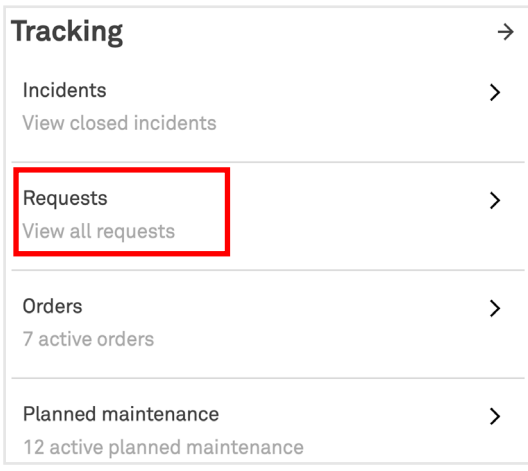

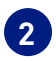

## **A list of your Requests will appear grouped under 'Open' and 'Closed' tab. 2**

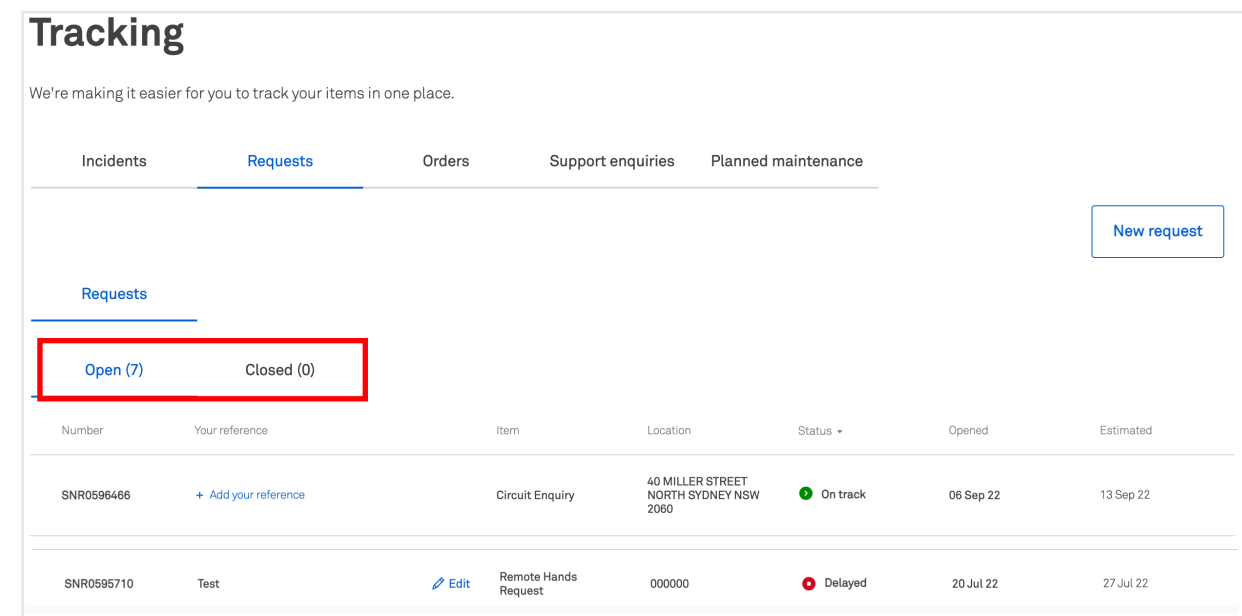

**Select a Request to view more details.**

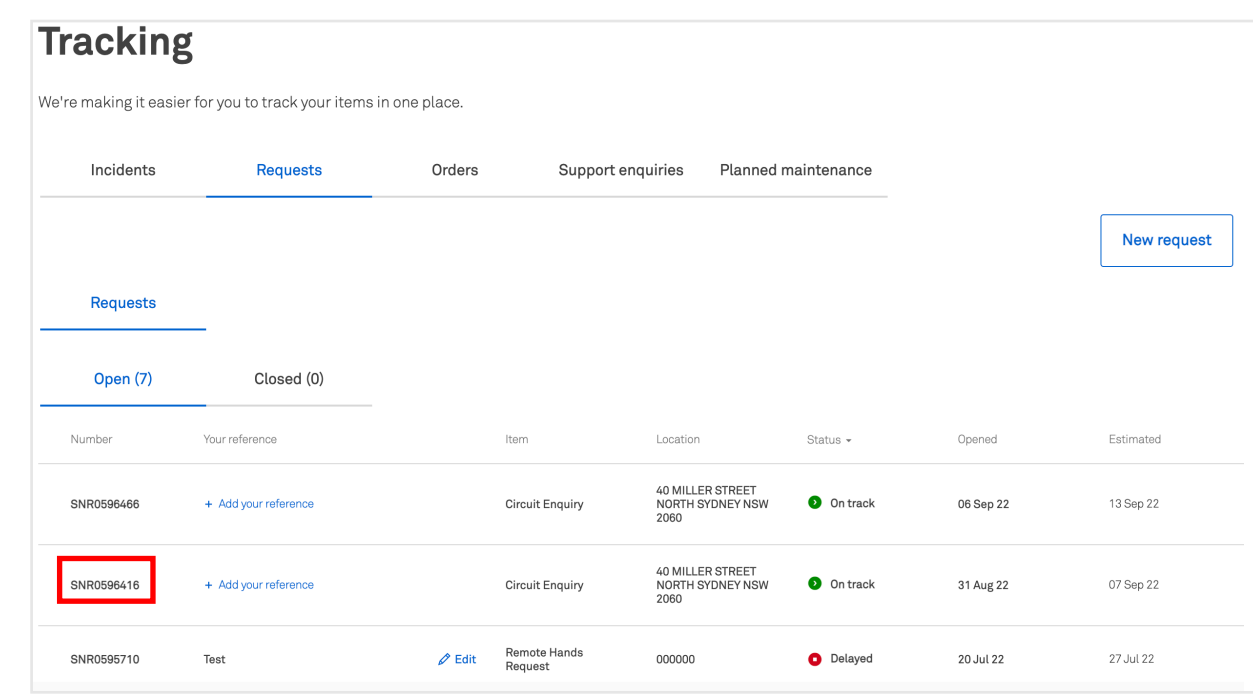

**You can view more details on this page. In the 'Updates' section, you can view or add comments.**

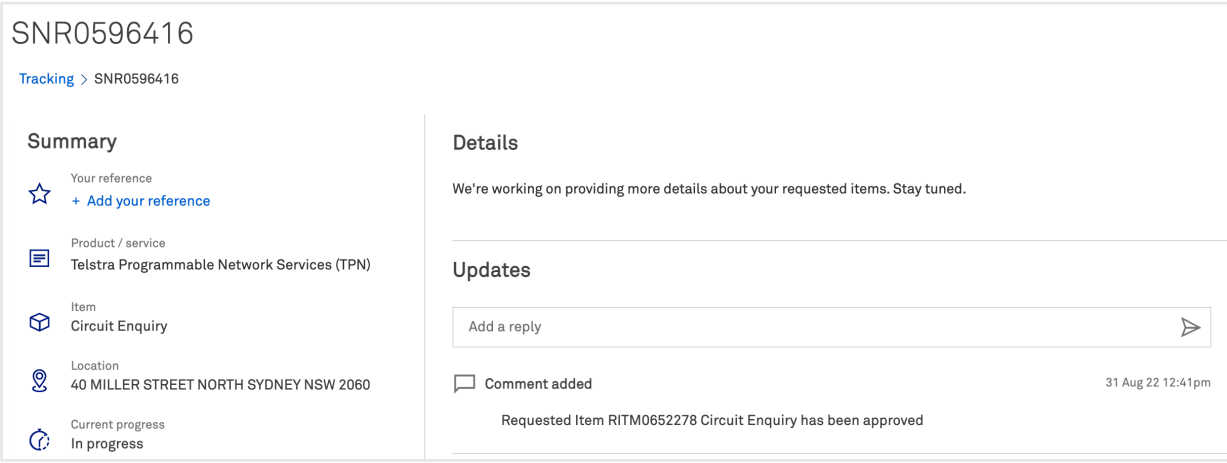

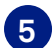

## **When the Request has been resolved or closed, it will move to the closed tab**

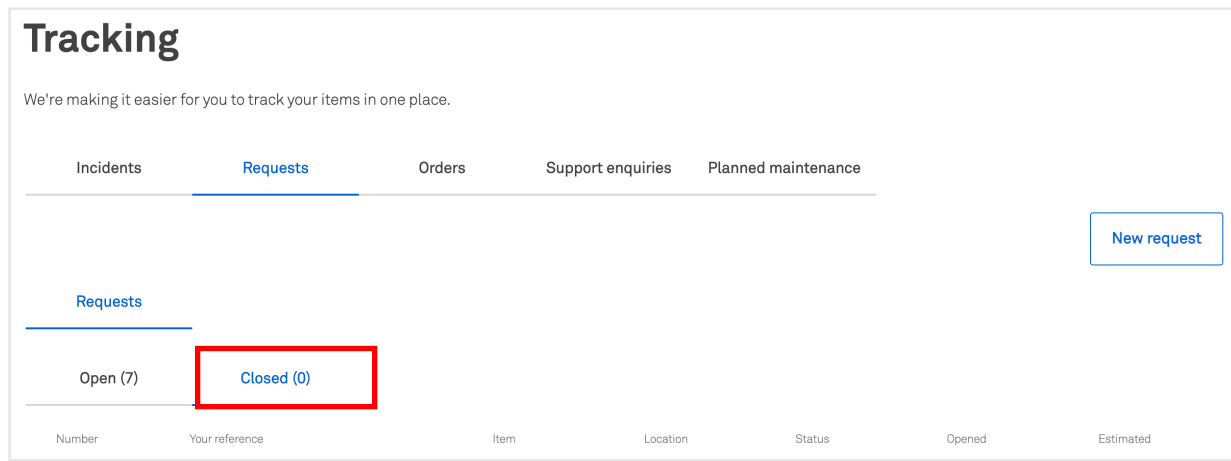

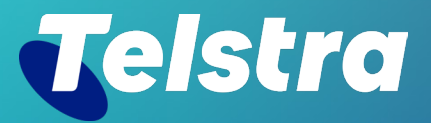

**Sign in to Telstra Connect: https://connectapp.telstra.com/ If you have any questions or feedback, please contact your Telstra representative**

 **telstra.com/international/TelstraConnect**